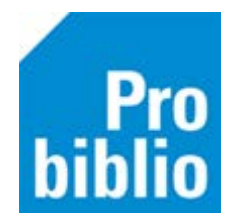

## **RFID plaat aansluiten**

## *Let op: Probiblio adviseert géén RFID plaat te gebruiken in de schoolbibliotheek, maar een handscanner om boeken uit te lenen.*

- 1. Controleer de stroomvoorziening en alle aansluitingen van de RFID plaat.
- 2. Klik op de 'start' knop van de pc en typ 'apparaatbeheer' in en ga naar apparaatbeheer in het configuratiescherm:

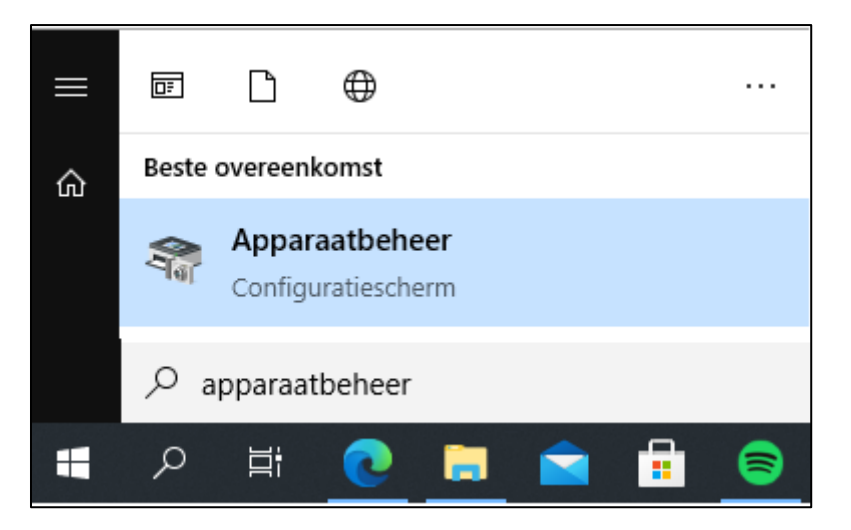

3. Ga naar 'poorten', hier zie je het type RFID plaat en de USB poort waarop die aangesloten is. Staat er een uitroeptekentje in het icoontje van RFID plaat, dan is de driver niet goed installeert, zie dan de uitleg 'RFID driver installeren' onderaan deze handleiding.

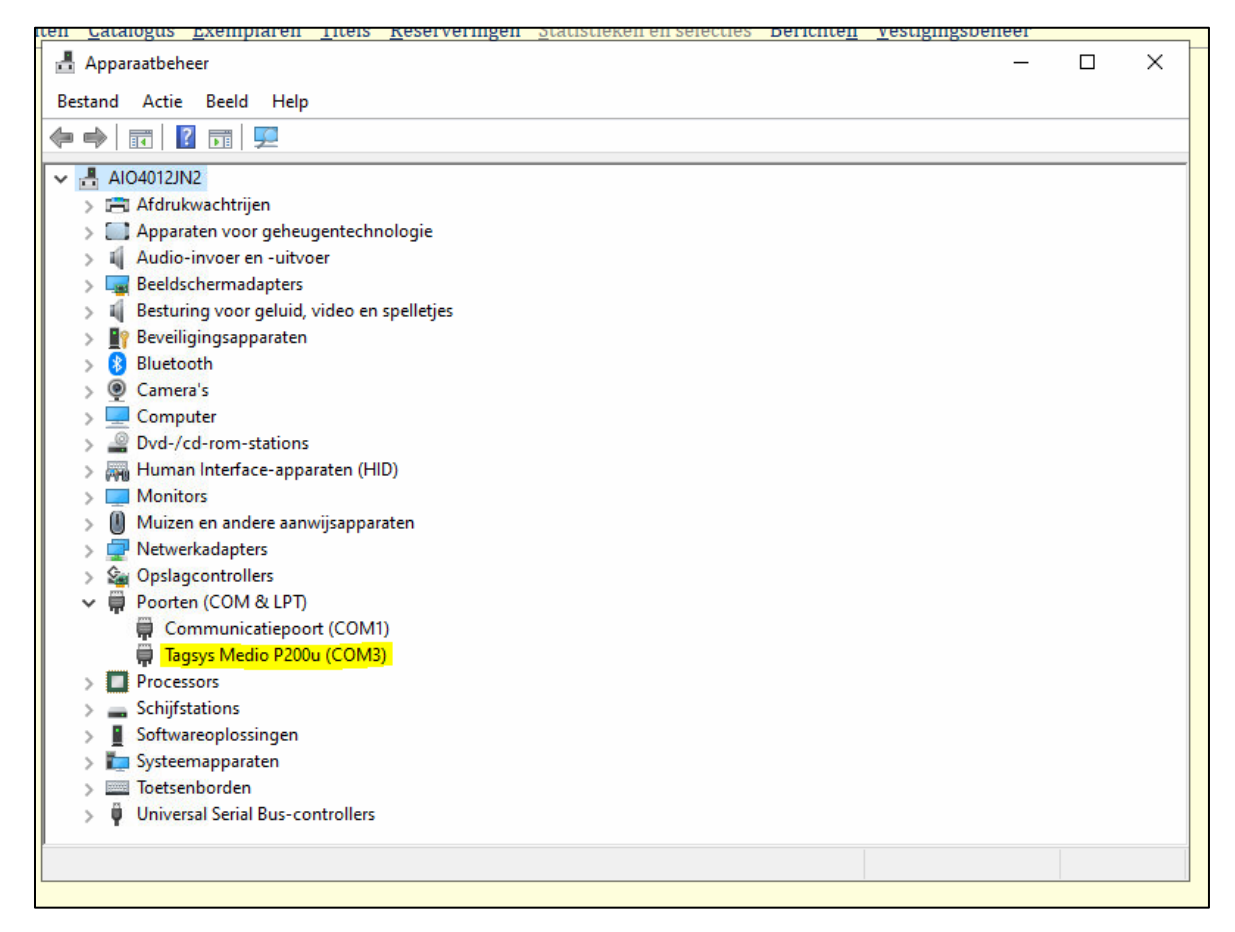

- 4. Start nu de schoolWise client op.
- 5. Ga naar Vestigingsbeheer Werkplekbeheer Configuratie. Ga naar het tabblad 'Randapparaten'.
- 6. Vul de juiste RFID-plaat in (bij RFID-methode) en het nummer van de USB-poort. *In het voorbeeld hieronder is dat TagSys P1XX/P2XX en poortnummer 3.*  De andere instellingen hoeven niet aangepast te worden.
- 7. Klik op 'Opslaan'.

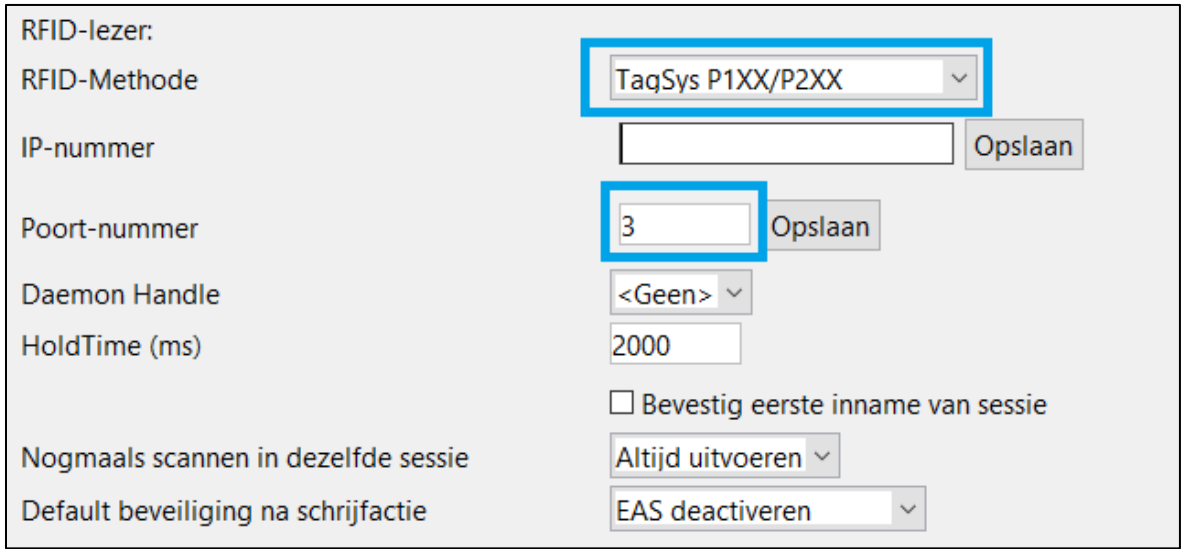

- 8. Ga naar het tabblad 'schoolWise zelfbediening'
- 9. Kies achter Exemplaaridentificatie voor 'RFID-plaat'.

$$
Exemplaarldentificatie \qquad \qquad \textcircled{RFID}
$$

- 10. Klik op 'Opslaan', deze knop staat boven in het tabblad.
- 11. Start de client opnieuw op en controleer op de RFID plaat werkt met uitlenen/innemen.

## **RFID driver installeren**

Soms moeten de drivers van de RFID plaat opnieuw worden geïnstalleerd.

Bij een nieuwe installatie moet eerst de Driver signing worden uitgeschakeld - stap 1 t/m 8. Zijn de drivers al geïnstalleerd, ga dan door met punt 9

## **Driver signing uitschakelen**

- 1. Om de RFID te kunnen installeren moet 'Handhaving van handtekening van bestuurder' eerst uitgezet worden (dat kan niet remote)
- 2. Ga naar 'Start' > 'Instellingen' > 'Bijwerken en beveiliging' > 'Systeemherstel'
- 3. Ga naar 'Geavanceerde opstartopties' en klik op 'Nu opnieuw opstarten'
- 4. Hierna wordt een instellingen scherm getoond
- 5. Kies voor Problemen oplossen > Geavanceerde opties > Meer herstelopties bekijken > Opstartinstellingen > Opnieuw opstarten
- 6. Het systeem zal herstarten en vervolgens opties 1 tot 9 tonen
- 7. Kies hier voor 'Handhaving van handtekening van bestuurder uitschakelen'
- 8. Dit is over het algemeen optie 7, dus druk hier F7
	-

Pro<br>hlio

- 9. Ga naar apparaatbeheer (zie stap 2 in de instructie hierboven) en zoek de RFID plaat. Klik hierop met de rechtermuisknop en klik op 'Eigenschappen'.
- 10. Installeer het stuurprogramma van de RFID plaat. Open hiervoor de C-schijf, en de map 'tagsys drivers'.
- 11. Onthoud de USB poort van de RFID plaat en volg vanaf stap 4 de instructie hierboven.